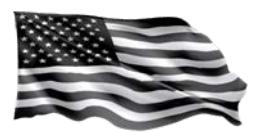

This guide has been prepared to assist law firms in using the new functionality that became available in the VCF online Claims Management System in August 2015. For more detailed instructions and help using the system, please call the VCF Helpline at 1-855-885-1555.

# **Table of Contents**

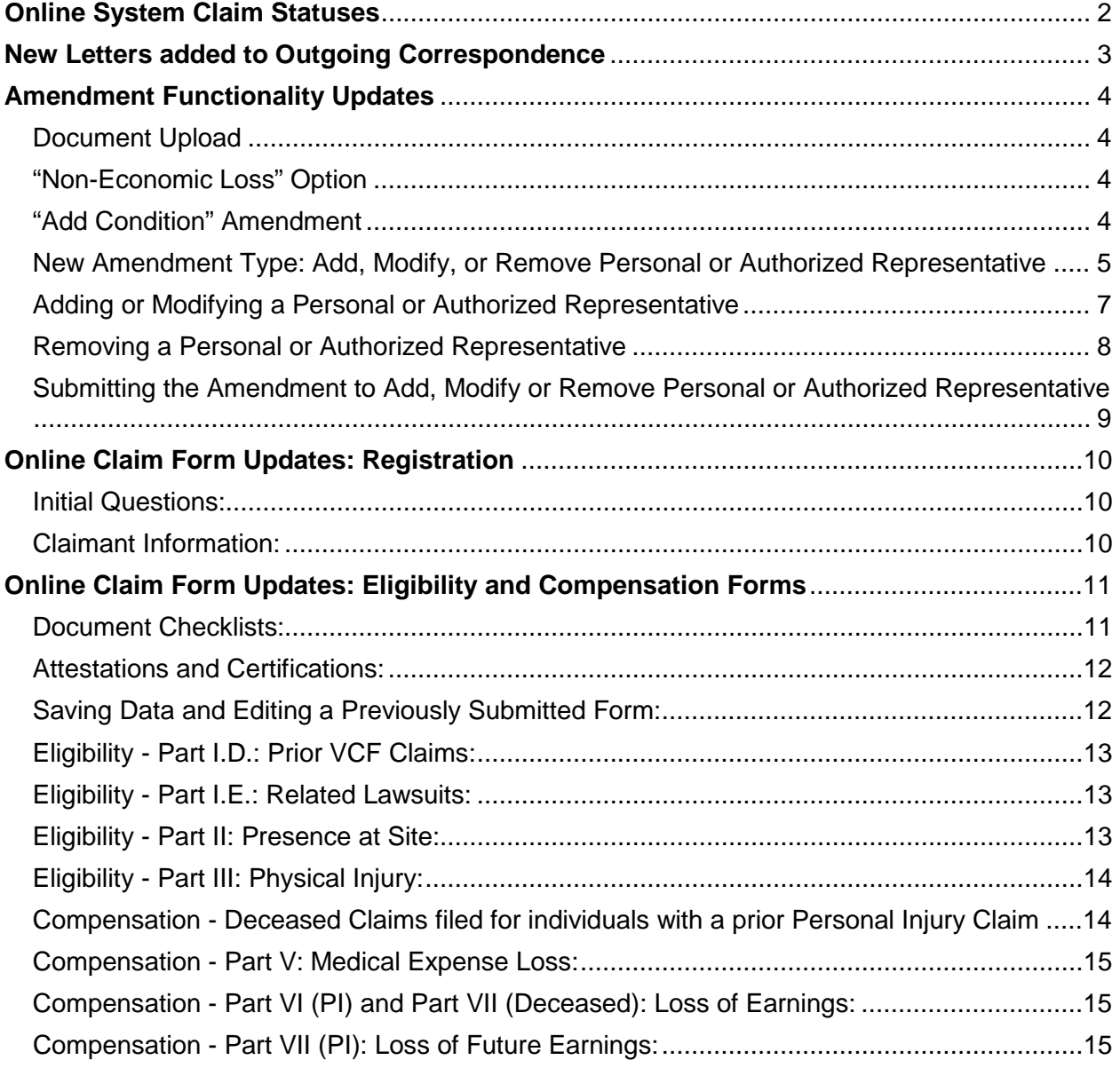

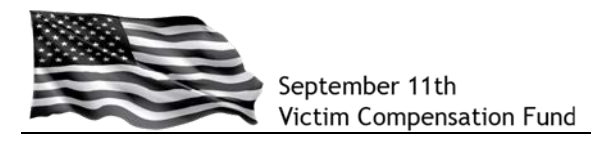

## **Online System Claim Statuses**

<span id="page-1-0"></span>The VCF online claims system is designed to provide the most up-to-date claim status. Each claim's status is divided into three parts: Registration, Eligibility and Compensation. A status is displayed for each part of the claims process.

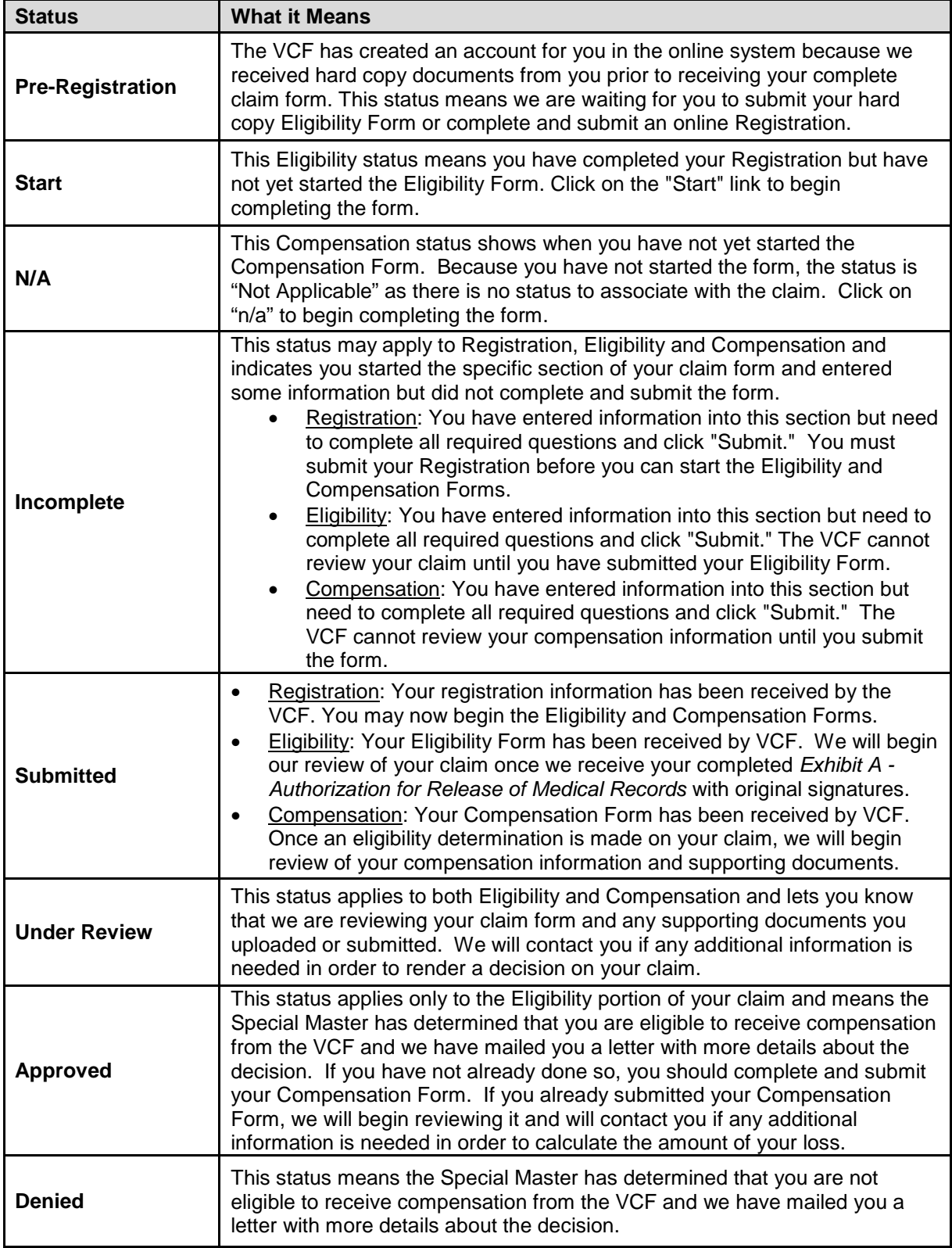

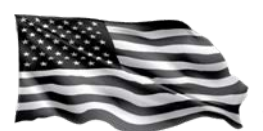

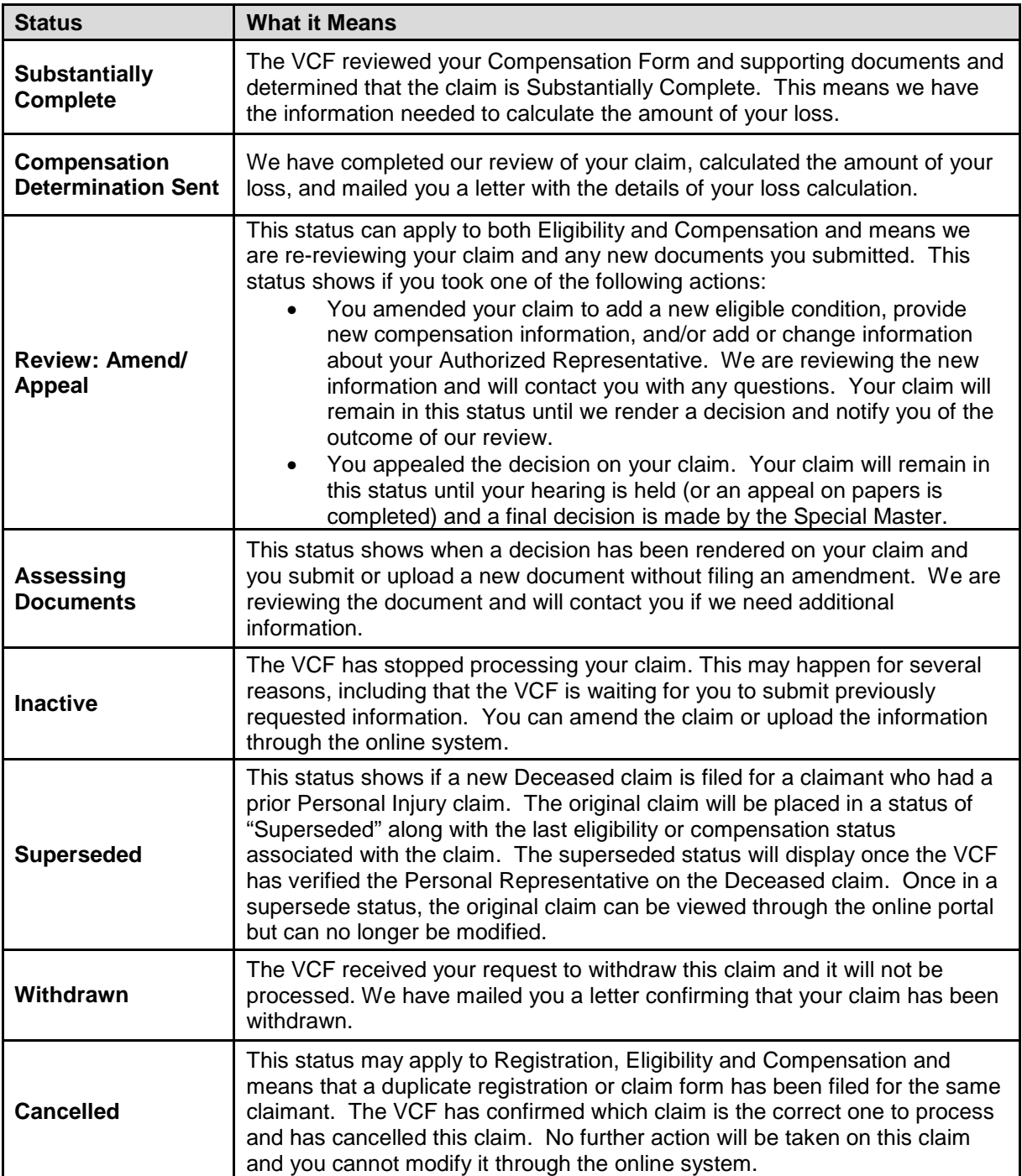

## **New Letters added to Outgoing Correspondence**

<span id="page-2-0"></span>Several new letters have been added, including:

- Compensation Form Acknowledgement letter
- Amendment Acknowledgement letter
- Letters explaining the disposition of an amendment when a new decision is not warranted on the claim

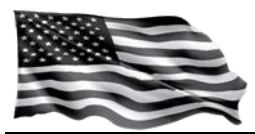

## **Amendment Functionality Updates**

# <span id="page-3-1"></span><span id="page-3-0"></span>*Document Upload*

All amendment options (add condition, change compensation, add/modify PR) now include a section to upload and submit documents from within the amendment screen.

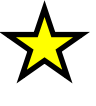

**TIP:** When submitting documents in support of an amendment, use the file upload section from within the amendment to upload the documents rather than uploading documents separately through Supporting Document upload. *Uploading the documents as part of the amendment makes it easier for the VCF to process the amendment.*

## <span id="page-3-2"></span>*"Non-Economic Loss" Option*

The Compensation Change amendment screen now includes the option to file an amendment for Non-Economic loss.

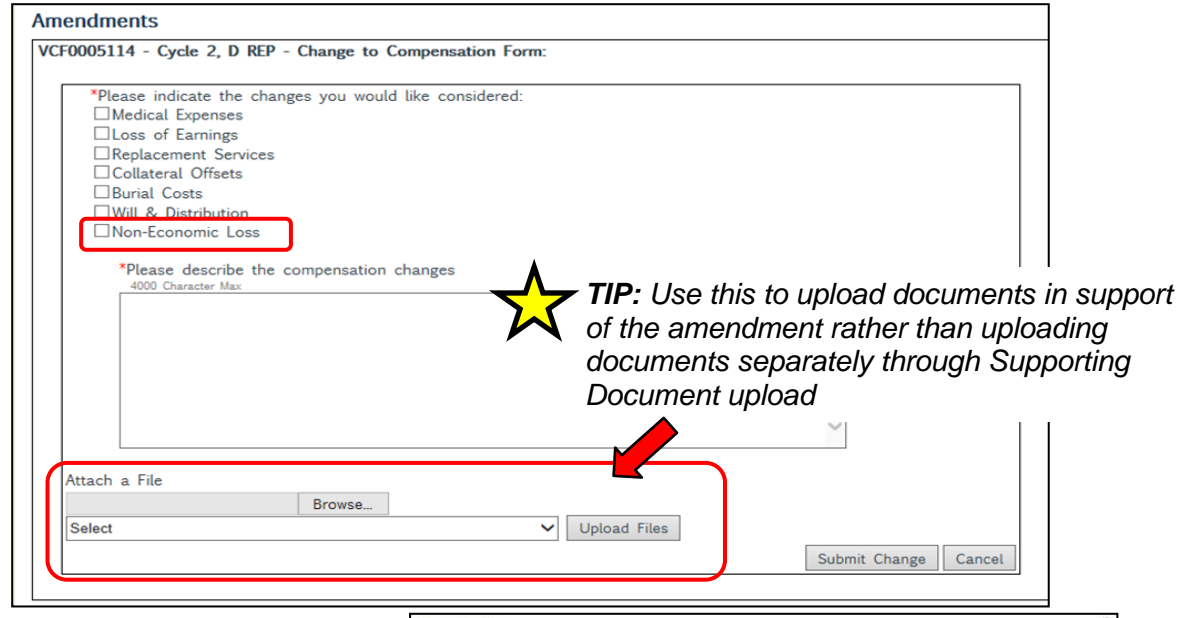

## <span id="page-3-3"></span>*"Add Condition" Amendment*

Text has been added to the "**Add Condition**" amendment to remind you that a Private Physician package is required if the condition being requested is not being treated by the WTC Health Program. A link is also provided to the Private Physician information and forms on the VCF website.

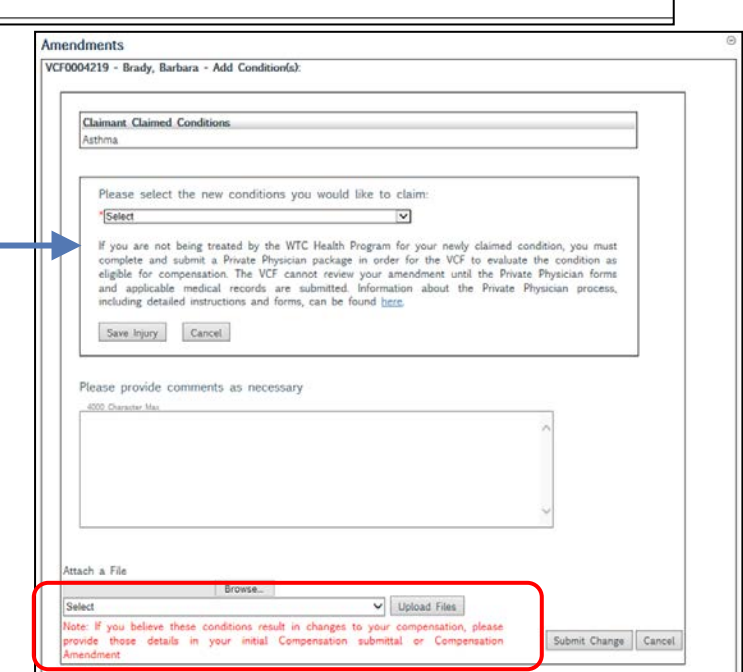

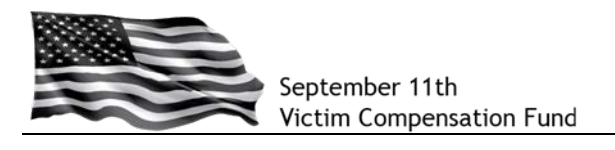

#### <span id="page-4-0"></span>*New Amendment Type: Add, Modify, or Remove Personal or Authorized Representative*

#### **What is it?**

A new way to amend a claim to:

- Add a new Authorized Representative
- Change the Authorized Representative on an existing claim
- Remove an Authorized Representative

#### **Why is it needed?**

- Enables the ability for the Special Master to validate a Personal Representative on an existing Personal Injury claim so that if the ONLY change to the PI claim is that the victim is now deceased for reasons other than their eligible condition, the payments can be made to the appropriate Personal Representative.
- Makes it easier to update or change information about a parent, guardian, or other authorized representative.

#### **When should it be used?**

- This new amendment type is expected to be used almost exclusively to add a Personal Representative to a Personal Injury claim when**:**
	- The claimant dies after filing the Personal Injury claim.
	- The claimant died of causes *unrelated to his or her 9/11-related condition* and a new Deceased claim is therefore not applicable.
- Also used on Deceased claims when a change is made to the Personal Representative
- Can be used for any claim that has an Authorized Representative, even if not for a decedent

#### **How does it work?**

- **a.** Go to the "Claims Process" screen and click on the number in the "# of Amendment(s)" column. You will be taken to the Amendments screen.
- **b.** Select "Modify PR or Guardian".

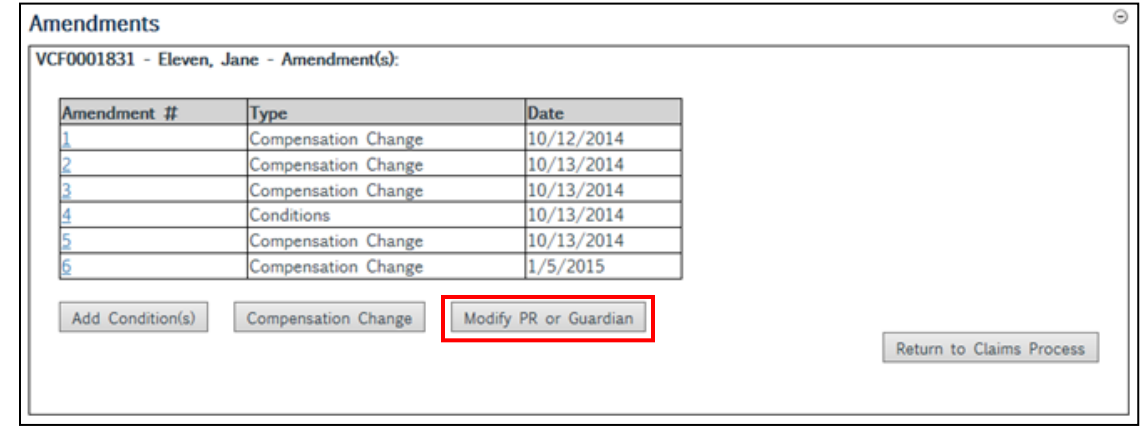

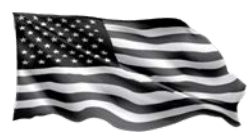

**c.** A message displays that presents options based on the existing claim:

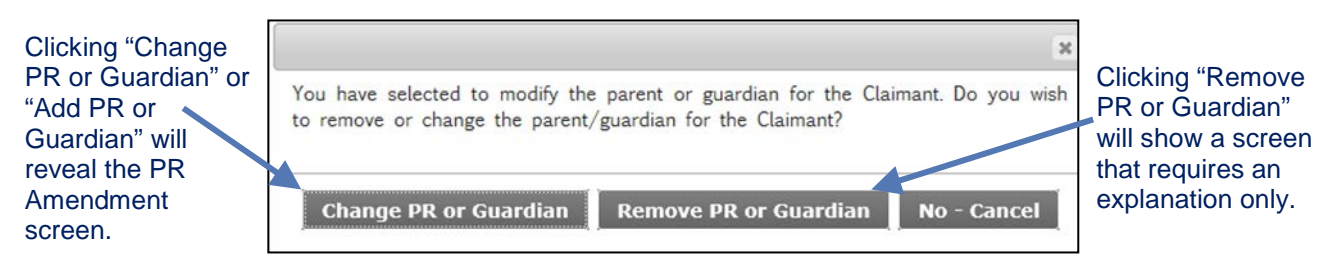

- "**Remove PR or Guardian**" will show if it is a PI claim with an existing Parent or Guardian identified.
- "**Change PR or Guardian**" will show if the claim has an existing Personal Representative, Parent or Guardian identified.
- **"** "Add PR or Guardian" will display if no Personal Representative exists for the claim.
- **d.** Select the appropriate option.
- **e.** The PR Amendment screen is tailored to the circumstances of the claim. If the PI claim is for an individual who is NOT currently identified as deceased in the VCF system:
	- **Instructions will display to remind you to submit a new claim (rather than amend the** PI claim) *if the individual died of his/her 9/11-related injuries.*
	- A question will appear: "Has the Claimant died since the claim was submitted?"

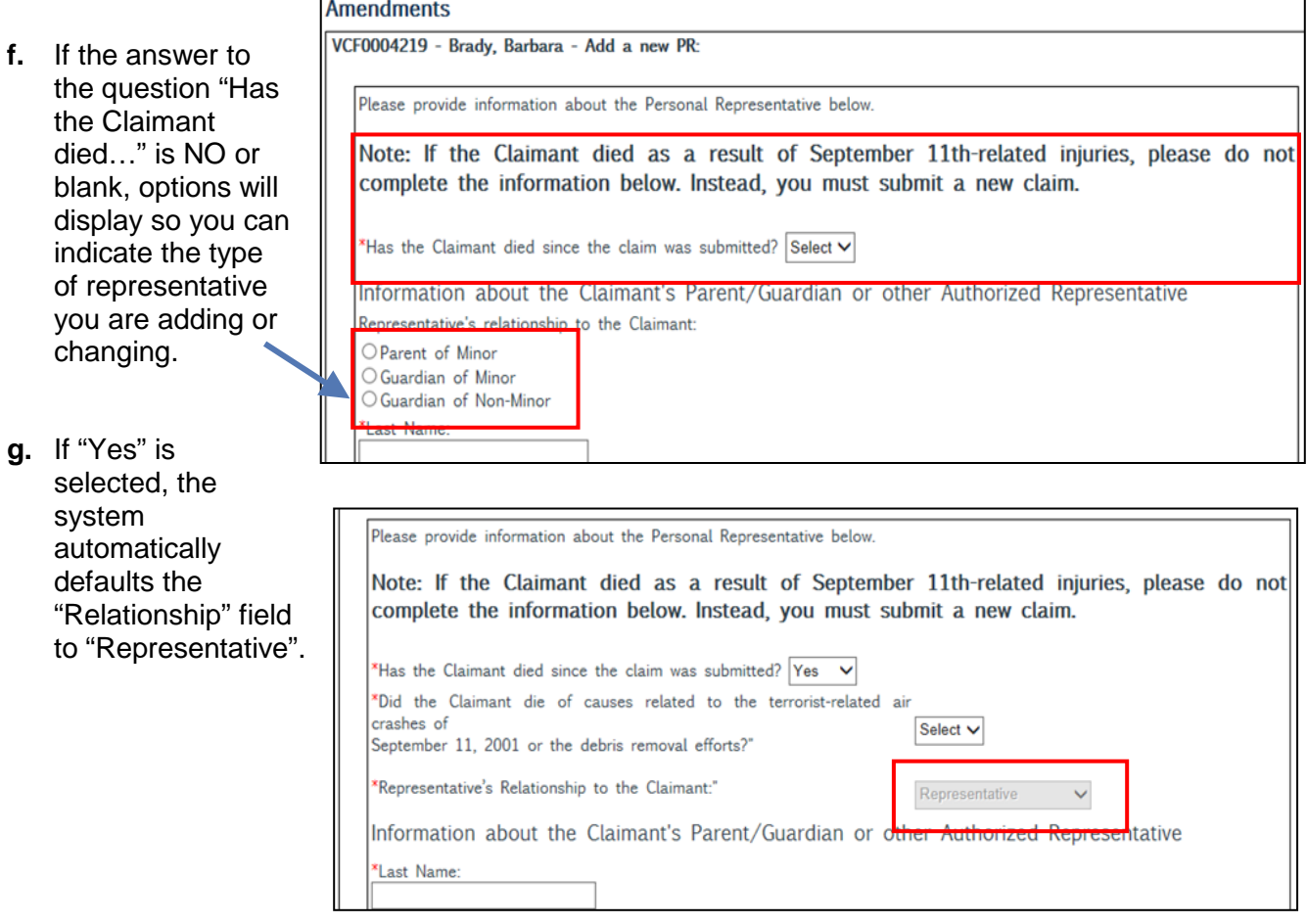

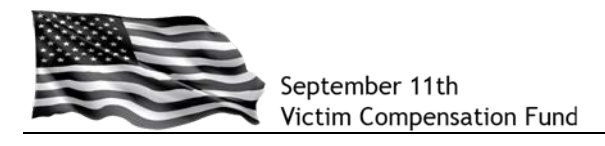

### <span id="page-6-0"></span>*Adding or Modifying a Personal or Authorized Representative*

**a.** Fields for providing information about the representative are the same for PI or Deceased claims and mirror the fields on the Registration "Authorized Representative" tab. **Complete all required fields** with the information for the new Authorized Representative.

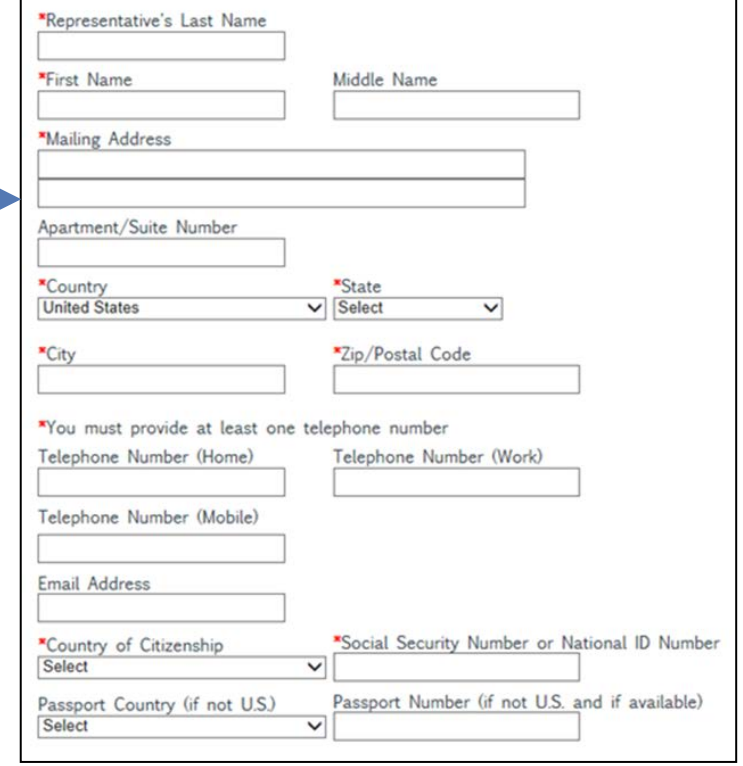

**b.** A text box is available at the bottom of the screen for you to explain why the representative is changing.

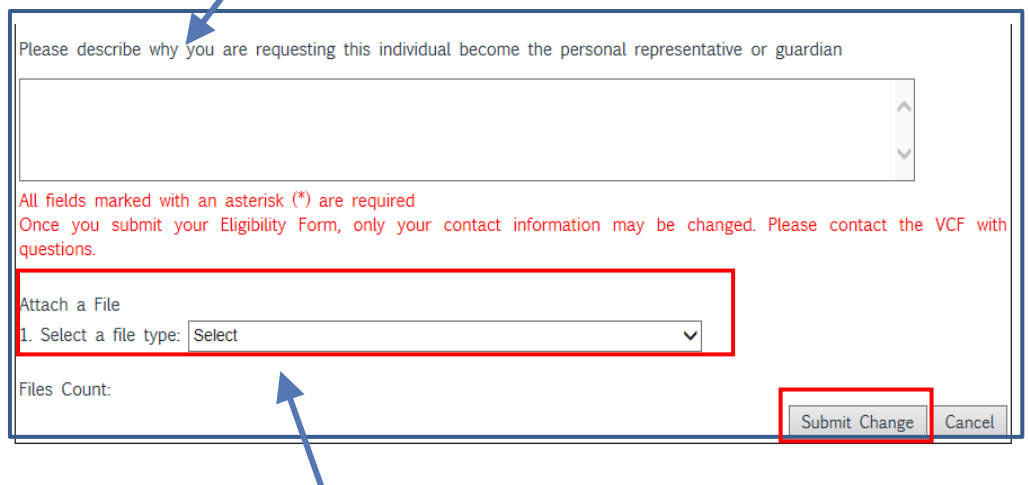

- **c.** Use the "**Attach a File**" section to upload documents in support of the amendment, such as Letters of Administration or guardianship papers. Be sure to select the proper document type from the list.
- **d.** Once all of the information is complete and all documents have been added, click "**Submit Change**" to submit the amendment

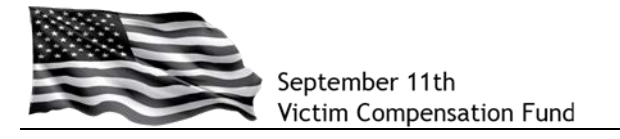

#### <span id="page-7-0"></span>*Removing a Personal or Authorized Representative*

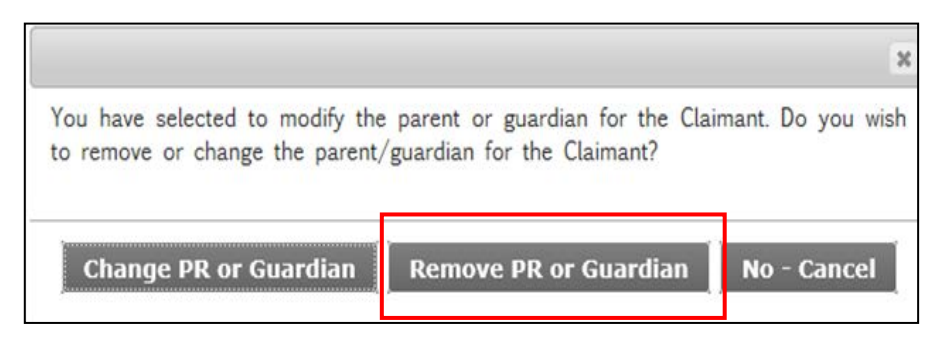

**a.** Selecting "**Remove PR or Guardian**" from the Amendment screen will lead to a screen where you can explain why you are requesting to remove the representative.

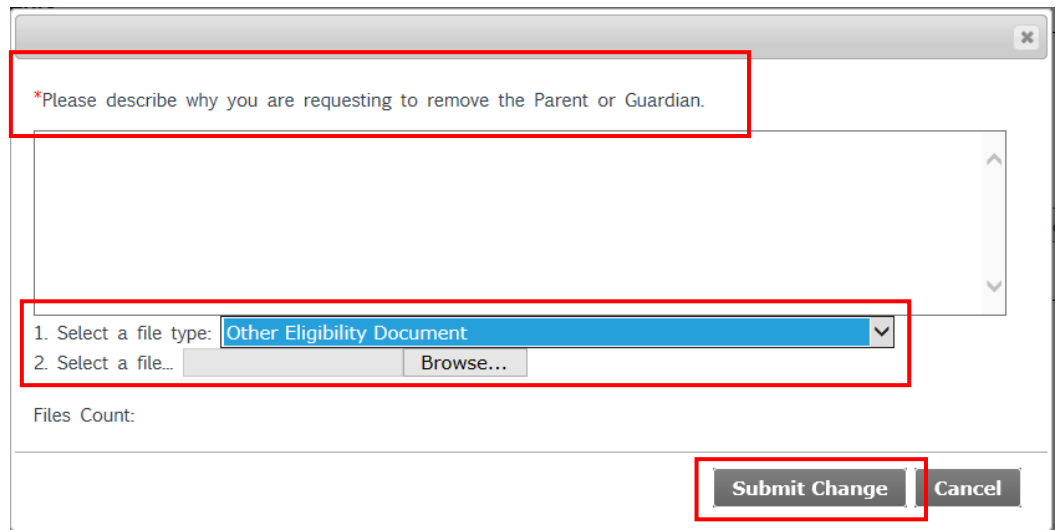

- **b.** To remove a representative, you do not need to provide any information other than the reason for the request. However, the text box is **required** and you must provide an explanation for the request.
- **c.** Use the file upload section to **upload documents** in support of the amendment. Be sure to select the proper document type from the list.
- **d.** Once all information is complete and all documents have been added, click "**Submit Change**" to submit the amendment

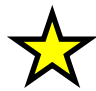

**NOTE:** You cannot request to remove a Personal Representative from a claim for a deceased individual since a PR is required. In these instances, you should amend to "Add or Modify" the PR and provide information on the new PR. The VCF will then validate the new PR and remove the old PR's information, if appropriate.

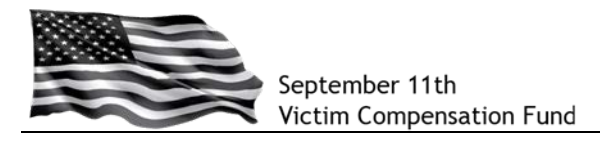

## <span id="page-8-0"></span>*Submitting the Amendment to Add, Modify or Remove Personal or Authorized Representative*

- **a.** Once you submit the amendment, you will be taken to the "Amendments" screen.
- **b.** The new amendment will be displayed on the Amendments grid (similar to Eligibility and Compensation) amendments. The "Type" will correspond to the type of amendment made to the claim: Remove, Change, or Add Representative.

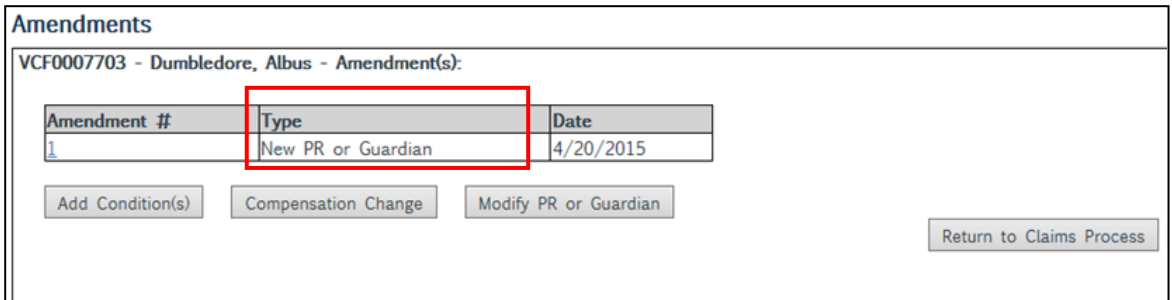

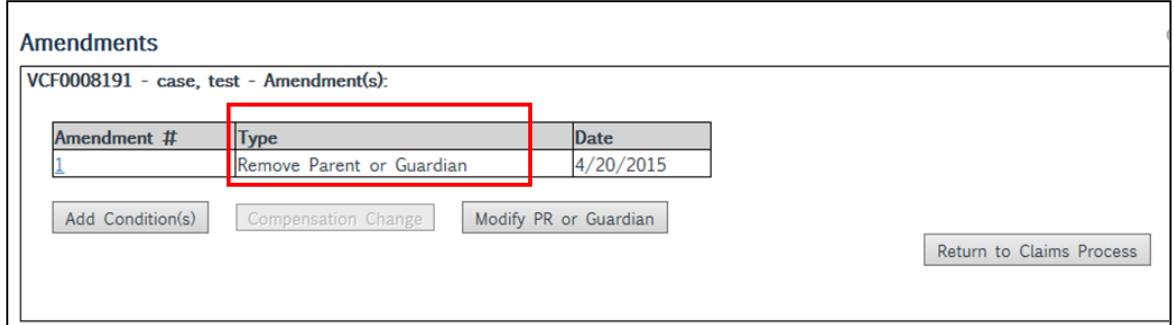

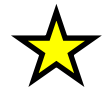

**NOTE: Submitting a PR Amendment does NOT update the Authorized Representative information in the Registration section of the claim.** That update will occur *after* the Special Master reviews the amendment and verifies the appropriate information. You will receive a letter confirming the representative has been validated and/or that the requested change has been made.

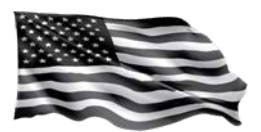

## **Online Claim Form Updates: Registration**

<span id="page-9-0"></span>Several updates have been made to Registration, including changing many questions from required to optional, and allowing you to leave questions that are not applicable blank rather than requiring an answer.

#### <span id="page-9-1"></span>*Initial Questions:*

- **Section 1:** You only need to answer "Yes" to **one** of the questions about the claimant's presence at the site and can leave all non-applicable questions unanswered.
- **SECTION 1** These questions ask about your presence from September 11, 2001 to May 30, 2002. You must provide a response to at least one question in Section 1. Select V Was the Claimant a Responder within the NYC Exposure Zone? Was the Claimant a Responder at the Pentagon site? Select V Was the Claimant a Responder at the Shanksville, PA site? Select V Does the Claimant claim presence at the site based on residence  $\sqrt{\frac{3}{\text{Select}}\times \frac{1}{\text{Set}}$ within the NYC Exposure Zone? Did the Claimant work (as a non-Responder) cleaning buildings or Select  $\vee$ **Section 2: Questions about** performing maintenance work within the NYC Exposure Zone? whether the claimant has been Did the Claimant work (as a non-Responder) within the NYC Exposure Zone in a capacity other than cleaning buildings or Select  $\blacktriangledown$ treated at the WTC Health performing maintenance work? Program or filed a VCF1 claim Did the Claimant attend a school, a child care or adult care  $\sqrt{\frac{3}{2}}$ are now **optional**. facility within the NYC Exposure Zone? Was the Claimant present within the NYC Exposure Zone in some  $\sqrt{\frac{3}{2}}$ other capacity (e.g., as a visitor)? Was the Claimant present at the Pentagon site (as a non- $\sqrt{\text{Select}}$ ) • If you answer "YES" to the Responder)? **required** question "Is the **SECTION 2** Claimant deceased?", two Has the Claimant received treatment for the injury under the World  $\sqrt{\frac{3}{\text{Select V}}}$ additional questions will appear: Trade Center Health Program? ■ "Has a VCF claim been Did the Claimant previously file a claim with the original September  $\sqrt{\frac{3}{2}}$ 11th Victim Compensation Fund of 2001? filed for the Decedent?" \*Is the Claimant deceased? Select V You are **required** to Click here for Information and Instructions: Claims filed on behalf of Deceased Individuals answer this question. \*What is your relationship to the Claimant? Select ▽ • "Please provide the Save and Continue claim number if known:" All fields marked with an asterisk (\*) are required. Once you submit your Eligibility Form or Compensation Form nly your contact information This field is optional. may be changed. Please contact the VCF with questions.
- A link to an [instructional document](http://www.vcf.gov/pdf/DeceasedClaimantInfo.pdf) has been added that provides more information about filing a claim for a Deceased individual.

## <span id="page-9-2"></span>*Claimant Information:*

- The system will determine whether or not the claimant is deceased based on the response to the question "Is the Claimant deceased?" in Section 2 of "Initial Questions."
- If the claimant is deceased, you are no longer required to input address and phone number information on the "Claimant Information" page.
- The answers to questions in Registration that also appear on the Eligibility Form will be automatically populated on the Eligibility Form. These answers can be edited, if needed, when completing the Eligibility Form.

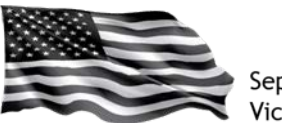

## **Online Claim Form Updates: Eligibility and Compensation Forms**

<span id="page-10-0"></span>Several updates have been made to the Eligibility and Compensation Forms, including changing many questions from required to optional, and allowing you to leave questions that are not applicable blank rather than requiring an answer.

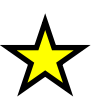

As a general rule, unless otherwise stated, if an answer is provided to an optional question (rather than left blank), and sub-questions appear related to that question, **you must answer the required the sub-questions** before being able to submit the Eligibiliy or Compensation Form.

## <span id="page-10-1"></span>*Document Checklists:*

The changes described below have been made to both the Eligibility and Compensation Form Document Checklists.

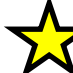

**You are not required to complete the document checklist or upload any documents in order to submit the claim.** Once all the required questions in the prior sections of the form are complete, and the Section Status shows a green check for each section, a "**Submit Now**" button will appear on the right side of the screen. You can click this button to submit the claim and return at a later time to upload supporting documents.

- The introductory text has been simplified and reinforces the steps needed to submit the Eligibility Form.
- The "Submit Now" column has been replaced by an "**Upload Now**" column and the "Submit" buttons are now labeled "**Upload**" to distinguish between uploading a document and submitting the claim.
- The "Count of Documents" Mailed" and "Submission Complete or No Documents to Submit" columns have been removed.
- The text in the pop-up boxes that appear when you submit the claim form have been updated with important reminders.

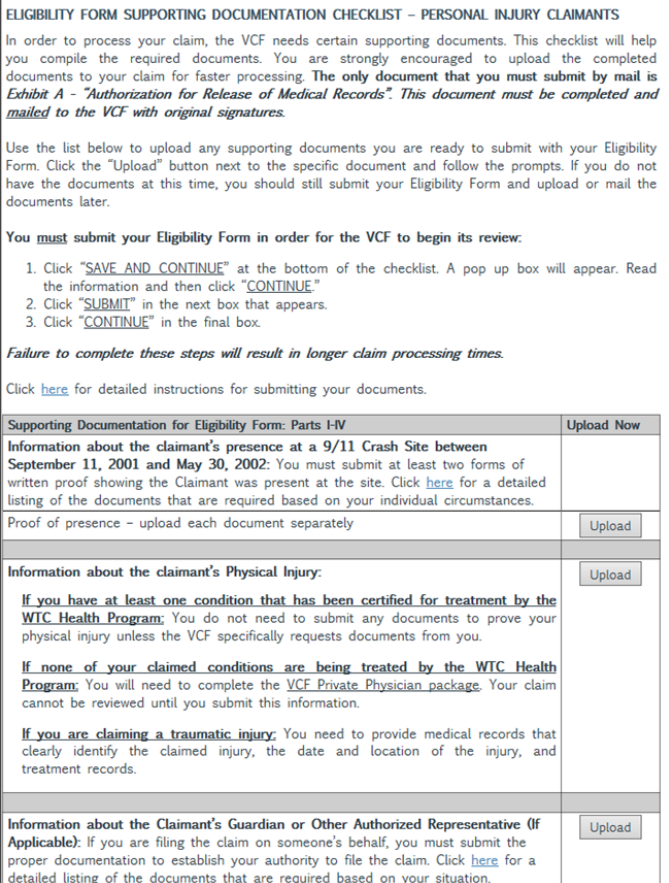

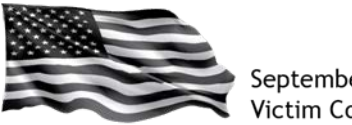

### <span id="page-11-0"></span>*Attestations and Certifications:*

Eligibility and Compensation signature pages are now accessible via a link, similar to the Exhibits, and will no longer be completed within the online form. This will make it easier to download, save, and/or print the needed pages for easy completion and upload to the online claim. The signature pages are the same as those found on the VCF website under ["Forms and](http://www.vcf.gov/formsandresources.html)  [Resources.](http://www.vcf.gov/formsandresources.html)"

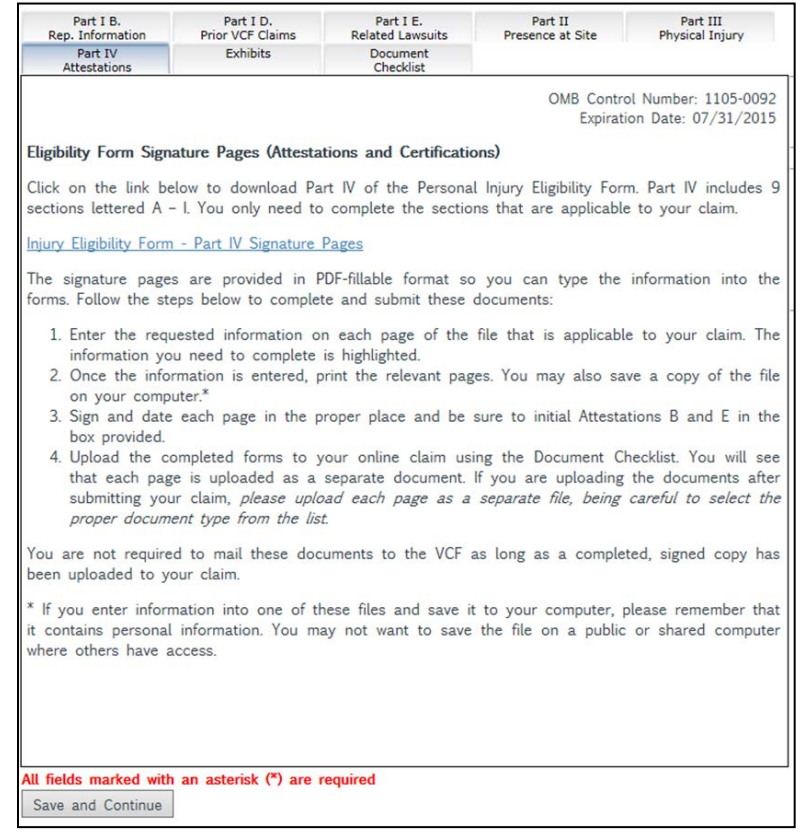

# <span id="page-11-1"></span>*Saving Data and Editing a Previously Submitted Form:*

The following changes have been made to make it easier to submit claim forms and re-submit a form when needed.

- If you edit a previously submitted claim, the submitted claim will no longer revert to "Incomplete" status and will instead remain in "Submitted" status. Once you have made the updates to the form, simply save the changes and the form will remain in "Submitted" status and will be ready for VCF review.
- When you click "**Save**" or "**Save and Continue**" on a page, the information entered on the entire page, including any sub-sections, will be saved and the system will display any validation errors, as applicable.

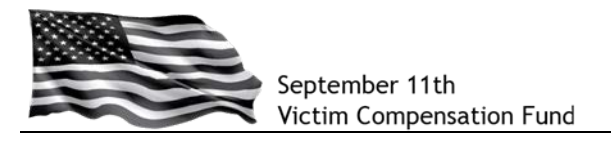

## <span id="page-12-0"></span>*Eligibility - Part I.D.: Prior VCF Claims:*

- The question: "Was a claim previously filed by or on behalf of the Claimant with the original September 11th Victim Compensation Fund of 2001?" is now optional.
	- The answer to the question will be pre-populated based on the answer provided in the Registration "Initial Questions" section.
	- **The response can be edited on the Eligibility Form.**
	- If the question was left blank in Registration and is left blank in Eligibility, no additional questions will display as additional information is not needed.

#### <span id="page-12-1"></span>*Eligibility - Part I.E.: Related Lawsuits:*

• Both questions are now optional and sub-questions will only appear if an answer is provided to one of the questions in this section.

#### <span id="page-12-2"></span>*Eligibility - Part II: Presence at Site:*

- The questions specific to the claimant's circumstances for being present at a 9/11 site will be prepopulated with answers from Registration and only one "Yes" answer is needed. The remaining questions specific to presence that are not applicable to the claimant can be left blank
- If "Yes" is selected to any question, sub-questions will appear and answers are **required**.
	- **When required to provide** information about an employer, the "**Telephone Number**" field is now optional.
- In the "**Time and Duration of Presence at the Site**" section:
	- The **"Hours per day at the site" field is now optional**. You still must provide a date or range of dates for presence at the site, but not the number of hours for each day.

B. Time and Duration of Presence at the Site \*Follow the steps below to identify the specific days you lived, worked, attended school, or were otherwise present at a 9/11 crash site from September 11, 2001 through May 30, 2002. If you were at more than one site or if you were at a site for multiple days, you will need to provide this information to account for every day you were at each site. You are not required to provide<br>information on the number of hours you spent at the site each day. If you were at one site for multiple days in a row: 1. Using the calendar, click on the first date you were at the site for a period of consecutive days. The date will appear in the "Start Date" field. You can also type the date into the field using MM/DD/YYYY format. 2. Using the calendar, click on the last date you were at the site. The range of dates is now<br>highlighted on the calendar and the "End Date" field shows the last day you were at the site. Note: If you choose to type the date into the field, the information will be saved but will not display on the calendar 3. Click on the arrow in the "Site" field and select the site at which you were present during the specified date range. 4. Click "Save. Repeat these steps for each period of consecutive days you were at a 9/11 site If you were at one site for a single day or several non-consecutive days: 1. Using the calendar, click on the date you were at the site. The date will appear in the "Start Date" field. You can also type the date into the field using MM/DD/YYYY format. You do not need to enter a date in the "End Date" field.<br>2. Click on the arrow in the "Site" field. day.<br>3. Click "Save." Repeat these steps for each day you were at a 9/11 site. All of the dates and locations that you enter will appear in a table with each date and location<br>listed individually. If needed, you can remove an entry by clicking "Delete." Once you have entered<br>all of the dates you were  $\leftarrow$  4 September 2001  $\rightarrow$   $\rightarrow$ S M T W T F  $\overline{\mathbf{S}}$ The instructions for 26 27 28 29 30 31  $\overline{1}$ providing the  $\overline{2}$ 3 4 5 6 7 8  $9$  10 11 12 13 14 15 required information 16 17 18 19 20 21 22 have also been 23 24 25 26 27 28 29  $30 \t1 \t2$  $\overline{4}$ 5 updated and the \*Start Date: "Set Range" button E \*End Date: has been removed.  $\Box$ \*Site Select  $\overline{\mathsf{v}}$ Hours per day at this site (1-24) Save Cancel **Dates** Hours Site Delete 09/11/2001 2.00 NYC Exposure Zone Delete

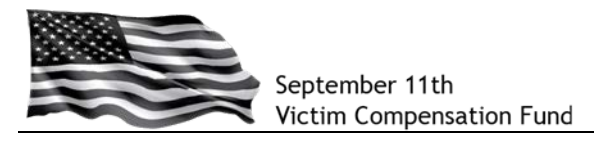

### <span id="page-13-0"></span>*Eligibility - Part III: Physical Injury:*

- The instructions have been updated to more easily explain how to enter information for more than one injury
- The ONLY required questions in this section are:
	- Did the Claimant suffer physical harm as a result of one of the air crashes and/or debris removal?
	- **IDENT** Identifying the claimant's specific condtion from the list of eligible conditions.
- The following questions are now **optional**:
	- **When did the Claimant first discover the injury or condition?**
	- When was the Claimant first treated by a medical professional for the injury or condition?
	- **Whan was the Claimant diagnosed with the injury or condition.**
	- **If the Claimant was diagnosed with this injury or condition prior to September 11,** 2001, has the condition worsened since September 11, 2001?
	- Has the Claimant been treated under the WTC Health Program?
	- **Details on the location of any treatment.**<br>Contact information for treating physicial
	- Contact information for treating physicians. The VCF will retrieve this information from the WTC Health Program, medical records, or Private Physician Package documents as necessary.

#### <span id="page-13-1"></span>*Compensation - Deceased Claims filed for individuals with a prior Personal Injury Claim*

New functionality has been added to address situations where a Personal Injury claim was filed for a claimant, the claimant passes away of his/her 9/11-related illness, and a new Deceased claim form is filed. In these situations, the VCF will determine whether or not the Deceased claim should supersede the original Personal Injury claim. If the decision is made to supersede the claim, the actions described below will automatically be taken in the claims system.

- Documents submitted in support of the Personal Injury claim will be copied over to the Deceased claim.
- Any answers to questions in the Personal Injury Compensation Form regardless of whether or not the form was submitted – will be copied to a new Deceased Compensation Form *as long as the Deceased Compensation Form has not yet been initiated in the online system.* The system will initiate the Deceased Compensation Form and will populate the fields with any answers from the Personal Injury Compensation Form.
- New text will appear before Part V of the Deceased Compensation Form: "*If the Claimant previously submitted a Compensation Form, the information from that form may be displayed below. Please review that information and add to it or update it before submitting the Compensation Form*."

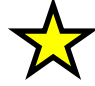

**TIP:** If you are filing a new Deceased claim for an individual who previously submitted a Personal Injury claim, you should wait for the VCF to review the new Eligibility Form for Deceased Individuals *before* initiating the Compensation Form for the Deceased claim. Once you start the Compensation Form for the Deceased Claim, the system will not be able to transfer any data from the original Compensation Form to the new form.

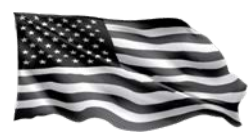

September 11th Victim Compensation Fund

### <span id="page-14-0"></span>*Compensation - Part V: Medical Expense Loss:*

• A new question has been added: "**I will submit a Medical Expense Worksheet with my claim**." The question includes a check box to indicate the worksheet will be submitted. If selected, the questions about "Type of Medical Expense" and "Amount" are no longer required. If the check box is not selected, you must answer the questions about each expense.

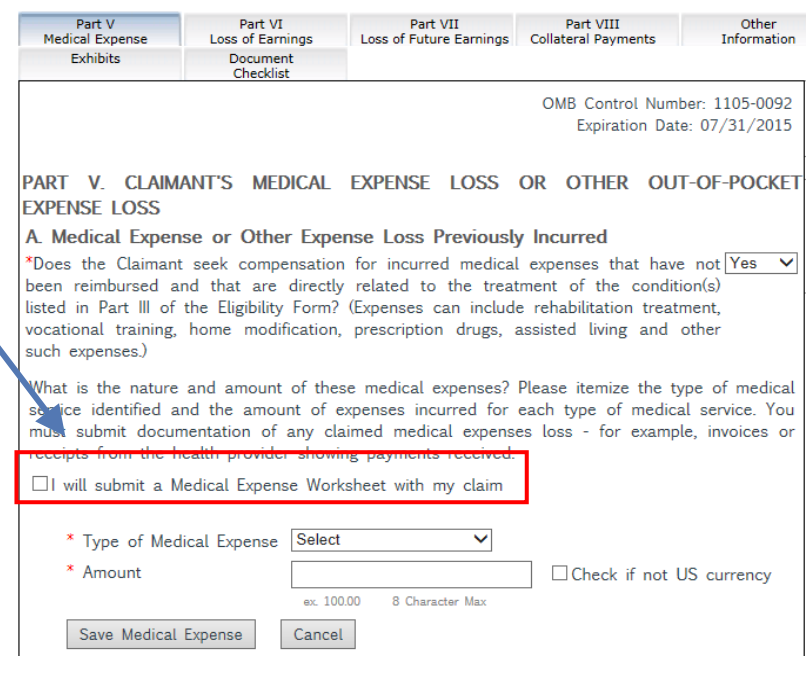

# <span id="page-14-1"></span>*Compensation - Part VI (PI) and Part VII (Deceased): Loss of Earnings:*

The following questions are now optional:

- The question that asks "Describe the amount of time the Claimant/Decedent missed work…"
- All questions regarding the decedent's Education History/Accreditation.
- The "Dependent Middle Name" field in the "Dependents" section on the Deceased form.

## <span id="page-14-2"></span>*Compensation - Part VII (PI): Loss of Future Earnings:*

The following question is now optional:

• "Indicate how Claimant's base salary/wages are/were paid." and "Specify."

## *If you have general questions, need more detailed instructions, or encounter any issues using the online system, please call the VCF Helpline at 1-855-885-1555.*